# 在vmware.com上註冊從思科購買的VMware許可 證

# 目錄

### 簡介

在vmware.com上註冊從思科購買的VMware許可證 1.從思科獲取PAK編號 2.在vmware.com上將Cisco PAK轉換為VMware許可證 3.在vmware.com上將1 CPU許可證合併為2 CPU許可證 4.在vmware.com上更改主要VMware版本

# 簡介

本文檔介紹如何管理從思科購買的VMware(PAK)許可證。

# 在vmware.com上註冊從思科購買的VMware許可證

### 1.從思科獲取PAK編號

使用者必須已從原始思科銷售訂單收到PAK編號。 思科客戶支援(或思科TAC)可以查詢思科銷售訂單或聯絡人以查詢PAK編號。

2.在vmware.com上將Cisco PAK轉換為VMware許可證

請參閱本文瞭解原始裝置製造商(OEM)合作夥伴啟用代碼(PAC)門戶:VMware KB 2011567[:https://kb.vmware.com/s/article/2011587](https://kb.vmware.com/s/article/2011587)

1. KB 2011567指向OEM幫助頁面的連結:<u>https://www.vmware.com/support/support-</u> [resources/licensing/oem-help.html](https://www.vmware.com/support/support-resources/licensing/oem-help.html)

Locating your OEM-specific portal

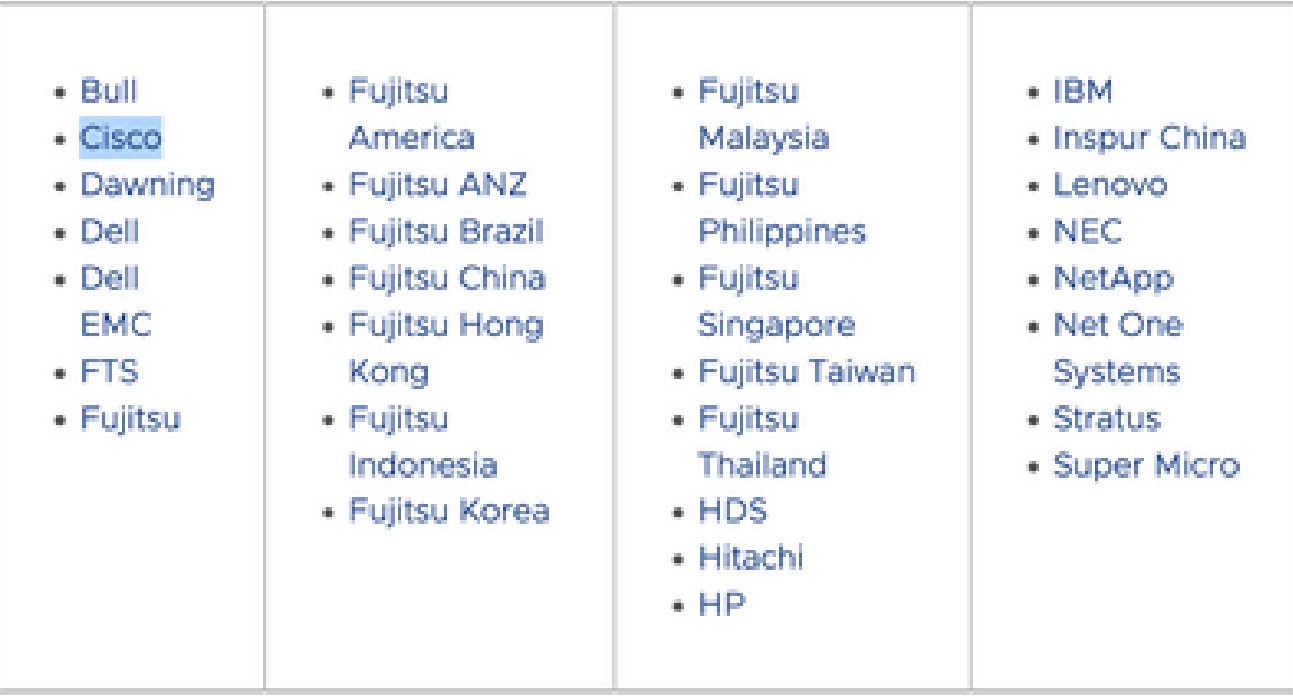

2. OEM幫助頁面連結到思科OEM特定門戶

: [https://www.vmware.com/oem/code.do?Name=CISCO-AC。](https://www.vmware.com/oem/code.do?Name=CISCO-AC) 在OEM特定的門戶頁面上 ,可以輸入思科的PAK編號以轉換為實際的VMware許可證,然後可以將其輸入到 vCenter(或ESXi)中。

#### Steps:

- 1) Enter PACs one per line. PACs include numbers and letters. ("0" is the number zero.)
- 2) Optionally, enter comments. If you enter comments, they will appear with the order history in My VMware.
- 3) Click Continue.

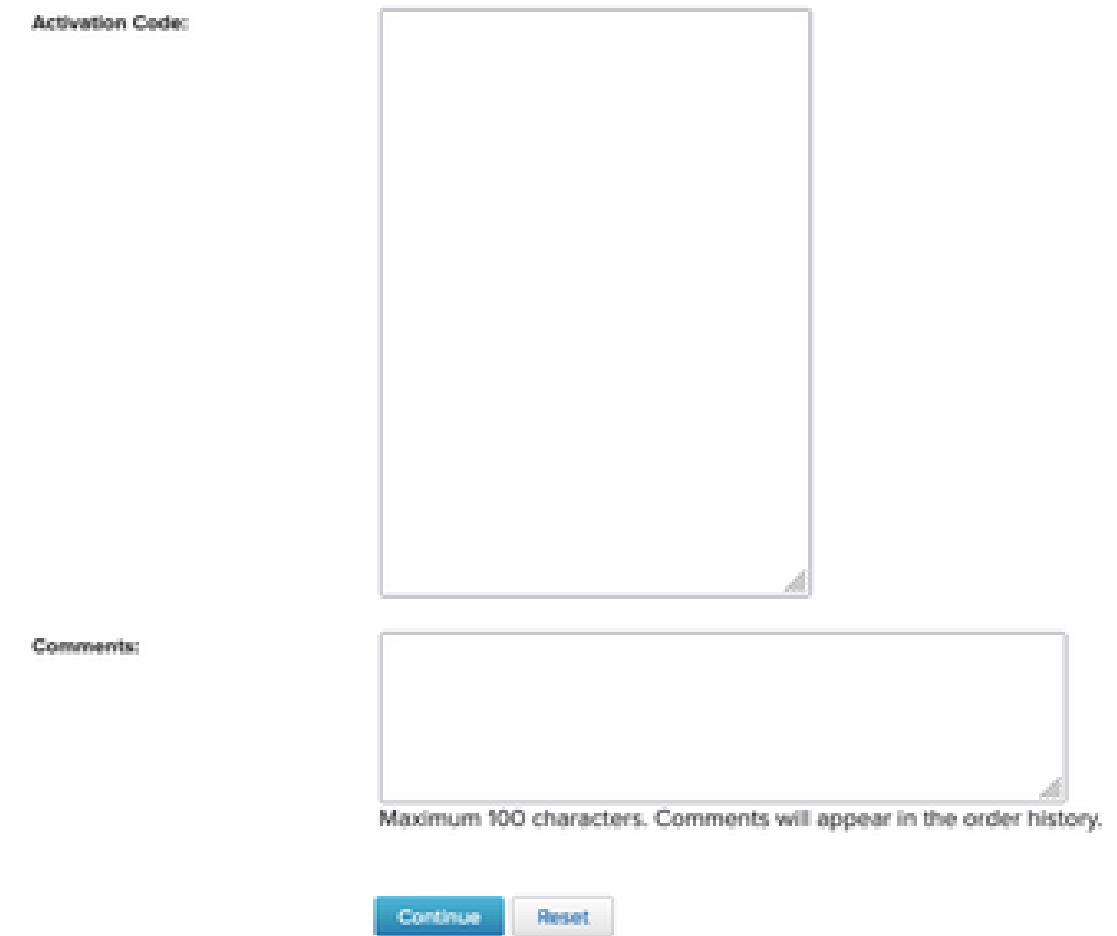

### 3.在vmware.com上將1 CPU許可證合併為2 CPU許可證

Cisco PAK可以是兩個單獨的單CPU許可證。這些許可證可以在vmware.com上合併為2 CPU VMware許可證。

請參閱本文以瞭解如何劃分或組合客戶連線中的許可證金鑰和故障排除步驟:VMware KB 81616:<https://kb.vmware.com/s/article/81616>

4.在vmware.com上更改主要VMware版本

如果VMware許可證的主要版本錯誤 (6. x與7. x與8. x),則必須在VMware.com上更改許可證版本 更改。

請參閱本文以瞭解如何在customer connect中升級或降級許可證金鑰,以及故障排除步驟:VMware KB 81665:<https://kb.vmware.com/s/article/81665>

VMware vCenter會給出一個錯誤,如「These serial kevs are invalid: 12345-567890-12345-567890-ABCDE」,而VMware ESXi會給出一個錯誤,如「Please provide a valid license key」。

#### 關於此翻譯

思科已使用電腦和人工技術翻譯本文件,讓全世界的使用者能夠以自己的語言理解支援內容。請注 意,即使是最佳機器翻譯,也不如專業譯者翻譯的內容準確。Cisco Systems, Inc. 對這些翻譯的準 確度概不負責,並建議一律查看原始英文文件(提供連結)。